# **DNR200/DNR200V Series FAQ**

### **Q1: Why are one or more of my cameras not appearing on screen?**

**A:** It may take up to 2 minutes for the NVR to detect IP cameras connected to the PoE ports.

**NOTE:** If you are getting an error message: "Beyond the decode ability of the device, Please close channel," see Q2 for solution.

#### **If after 2 minutes the camera is still not appearing, check the following:**

- Ensure both power adapters are connected to the system. The system includes a DC 12V power adapter, which powers the NVR, and a DC 48V power adapter, which powers the built-in PoE switch.
- Restart the NVR.
- If your cameras are connected to the LAN, make sure they have been added to the NVR using Device Search.
- If your cameras are connected to the LAN, make sure they are receiving power from an external PoE switch or a DC power source.

### **Q2: I am getting an error message that says "Beyond the decode ability of the device, Please close channel." What does this mean?**

**A:** This message means that your selected frame rate and bitrate settings exceed the total processing power of the NVR.

The bitrate is the amount of data the NVR can receive from the IP cameras each second, and is directly related to image quality, as higher bitrates will improve the quality of the image. The NVR is capable of recording a total bitrate of 32Mbps. You must adjust the bitrates for your cameras so the combined bitrate is under 32Mbps (32,768Kbps).

At 1080P resolution, the NVR can record at a maximum of 120 frames per second across all channels. See the table below for recommended bitrate and frame rate settings.

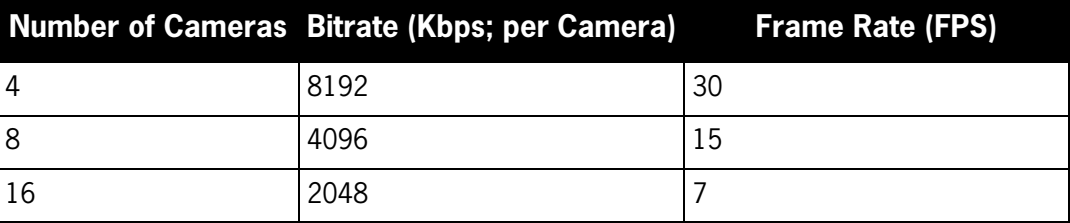

#### **To adjust the bitrates for your cameras:**

- 1. Right-click and select **Main Menu**.
- 2. Select **Setting>Recording**.
- 3. Under **Frame Rate**, select the desired frame rate for your cameras according to the table above.
- 4. Under **Bitrate** on the left side, select **Customized** and then enter the bitrate in Kbps for your cameras according to the table above.

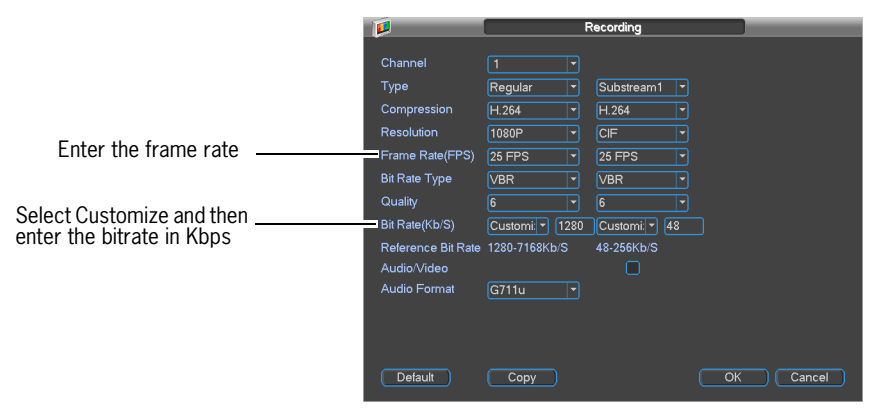

Click **Copy**, select **All**, and click **OK** to copy the selected settings to all channels.

5. Click **OK** to save changes.

**NOTE:** After adjusting the bitrates and framerates, you may need to reconnect LAN cameras to the system using the Device Search menu.

# **Q3: How do I rearrange channels on the NVR?**

**A:** If your NVR is running the firmware released on June 12, 2013 or later, the NVR assigns channel numbers to IP cameras connected to the PoE ports according to the channel number marked on the rear panel. For example, the camera connected to port #1 will be assigned channel 1.

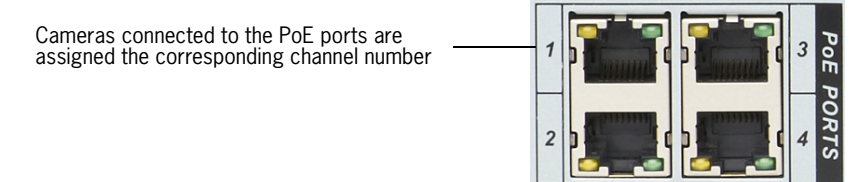

**NOTE:** Check the product page for your model for firmware upgrades.

The NVR overrides the channel assignment of cameras connected to the LAN if a camera is connected to the corresponding PoE port. For example, if a LAN camera is assigned to channel 1 and a PoE camera is connected to port #1, the PoE camera will be assigned channel 1, and the LAN camera will be disconnected from the system. You would then need to reconnect the LAN camera to the system (see the following page for details).

You may rearrange cameras connected to the LAN into any available channel. Also, when using the CMS application on a computer, you can click and drag cameras to any area of the display.

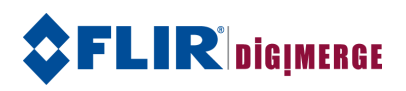

#### **If you want to assign channels for cameras connected to the LAN:**

1. Click **+** on the channel you would like to assign to the camera.

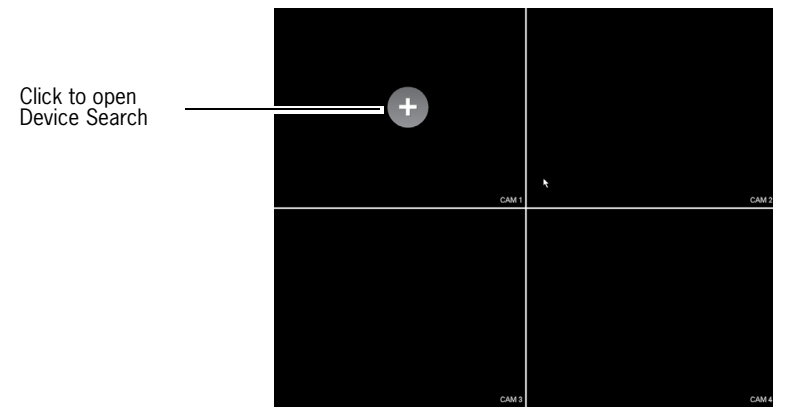

#### 2. Click **IP Search**.

3. The NVR will scan the network for connected cameras. Double click the camera you would like to add.

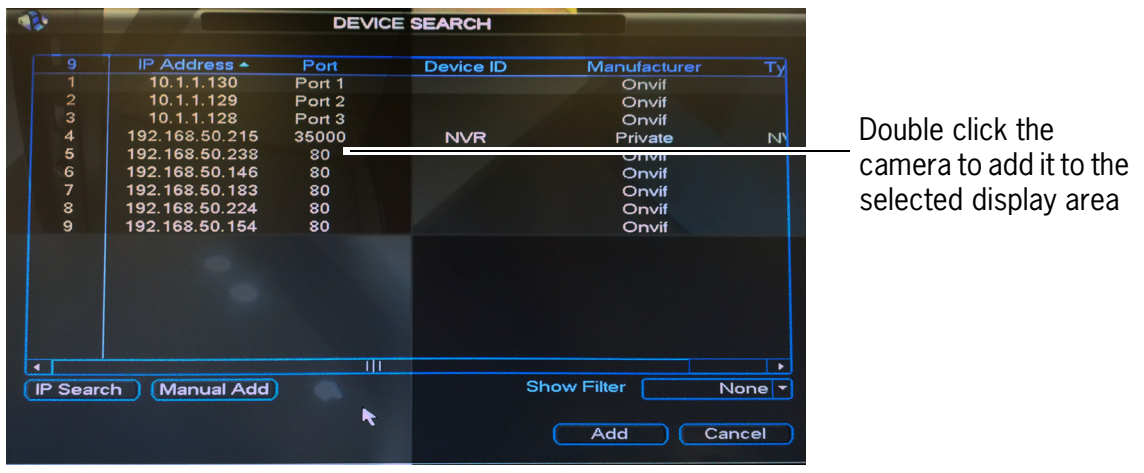

**NOTE:** You can delete a camera on the LAN to reassign it by clicking  $\blacktriangleright$  from the Device Search menu (right-click and click Device Search). **You may not delete the PoE cameras in this manner.**

## **Q4: Motion detection is not working on the NVR with the SyncroIP cameras. What do I do?**

**A:** The SyncroIP cameras must be running firmware **v1.6build044014\_148** or higher to enable motion detection on the NVR. Check the page for your IP camera to download the firmware update. After updating the firmware, you must reset the IP camera to default settings.

**NOTE:** The DND13TL2 cameras included in the DN204P1V4 NVR bundle have the latest firmware preinstalled.

On the NVR, motion detection and motion recording are configured in different menus. The Motion menu (**Setting>Motion**) allows you to enable motion detection for each camera, as well as the actions that the NVR will take when motion is detected on a channel (e.g. sounding the system buzzer or displaying a popup message).

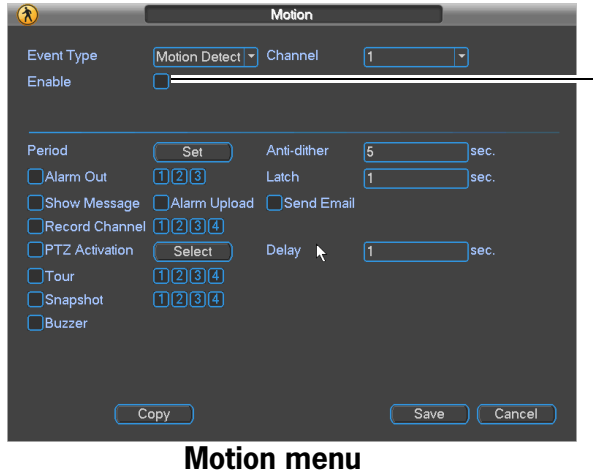

Motion detection is enabled or disabled for each camera in the Motion menu

The Schedule menu (**Setting>Schedule**) allows you to configure at what times continuous and motion recording will occur. Motion recording is not necessary for the system to detect motion and perform response actions, but **Motion Detection must be enabled on a given camera to use motion recording (MD)**.

| Ä                                |                  |                |   | <b>SCHEDULE</b>      |     |       |          |    |    |
|----------------------------------|------------------|----------------|---|----------------------|-----|-------|----------|----|----|
| Channel $\sqrt{1}$               | ᅱ                | PreRecord 4    |   | sec. Mirroring       |     |       |          |    |    |
|                                  | Holidays Setting |                |   |                      |     |       |          |    |    |
| Period                           | Thu<br>۳         | Record Type    |   | Continuous MD        |     | Alarm | MD&Alarm |    |    |
| Period 1                         | [00:00]          | $-24:00$       |   |                      |     |       | ш        |    |    |
| Period 2                         | [00:00]          | $-24:00$       |   | Г                    |     | ſ.    | П        |    |    |
| Period 3                         | 00:00            | $-24:00$       |   | Г                    | H   | ⊓     | П        |    |    |
| Period 4                         | 00:00            | $-24:00$       |   | Г                    | r 1 | ⊓     | П        |    |    |
| Period 5                         | [00:00]          | $-24:00$       |   | п                    |     | ſΙ    | П        |    |    |
| Period 6                         | [00:00]          | $-24:00$       |   |                      | ι.  |       | ▄        |    |    |
|                                  | Continuous       | M <sub>D</sub> |   | $\blacksquare$ Alarm |     |       | MD&Alarm |    |    |
| $\overline{0}$<br>$\overline{3}$ | 6                |                | 9 | 12                   | 15  |       | 18       | 21 | 24 |
|                                  |                  |                |   |                      |     |       |          |    |    |
|                                  |                  |                |   |                      |     |       |          |    |    |
|                                  |                  |                |   |                      |     |       |          |    |    |
| Default<br>Copy<br>OK<br>Cancel  |                  |                |   |                      |     |       |          |    |    |

**Schedule menu**

### **Q5: Why am I not able to access playback mode in the mobile apps?**

**A:** Extra Stream recording must be enabled to use playback mode in the mobile apps. Extra Stream recording records the sub-stream (in addition to the main stream) to the NVR's hard drive. This allows the NVR to send bandwidth-efficient recordings to connecting devices.

**NOTE:** Enabling Extra Stream recording will increase the amount of disk space used for recording.

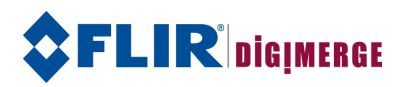

#### **To enable Extra Stream recording:**

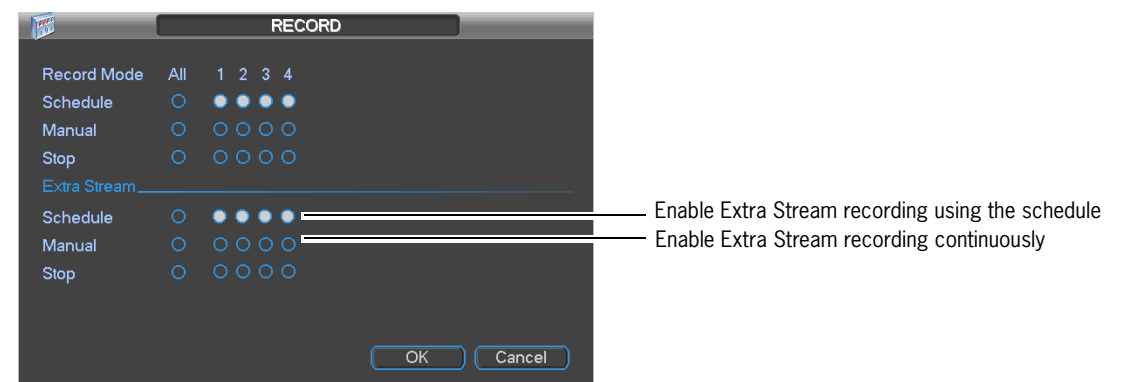

- 1. Right-click in live view and select **Record**. Log in if prompted.
- 2. In the **Extra Stream** section, select **Schedule** under **All** to enable Extra Stream recording using the settings configured in the recording schedule. Select **Manual** to enable Extra Stream recording continuously.
- 3. Click **OK** to save changes.

### **Q6: Why am I not able to access playback mode in the CMS software?**

**A:** An NVR firmware and/or software update may be required to access playback mode in the CMS software. Make sure you upgrade both your NVR and CMS software to the latest versions.

# **Q7: What equipment do I need to install a SyncroIP NVR system?**

**A:** You will need the following:

- **IP Cameras**
- **NVR with the desired number of channels:** The DNR200 Series NVRs come in 4, 8, and 16-channel configurations. The DNR200V Series comes in a 4-channel configuration only. All configurations have 4 integrated PoE ports, with support for connecting cameras via the LAN.
- **PoE switch or power supplies for the IP cameras:** This requirement depends on the number of cameras you are using in the installation. Each camera will need to receive power from a PoE switch or a DC power adapter. You can power a single camera off each of the NVR's PoE ports, but any cameras exceeding the number of PoE ports will need to be connected to an external PoE switch (recommended) or to a DC power adapter. They will also need to connect to the LAN either through the PoE switch or via a direct connection to the router.
- **Router:** A router is required to connect the NVR to the Internet and to connect devices within the LAN. The router will assign DHCP addresses to the IP cameras to ensure that any cameras connected to the LAN will be detected by the NVR.

#### **• Cat5e or Cat6 Ethernet cabling**

See the below for recommended installation diagrams.

# **Recommended Installation Diagrams**

Lines between devices represent physical connections using Ethernet cabling.

#### *Scenario 1: 4-Channel NVR with 4 PoE Ports and 4 IP Cameras*

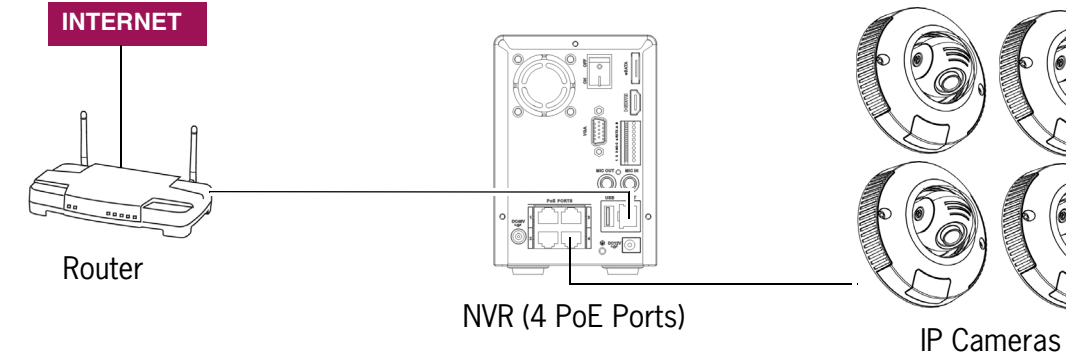

#### *Scenario 2: 8-Channel NVR with 4 PoE Ports and 8 IP Cameras*

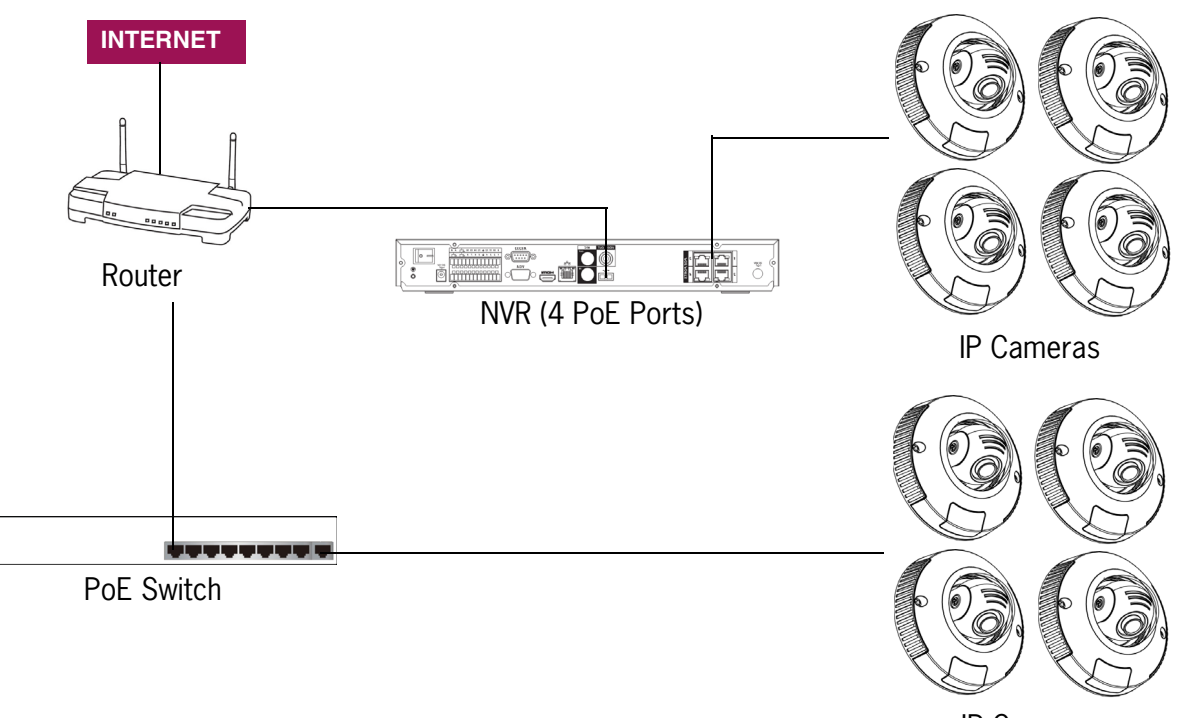

IP Cameras